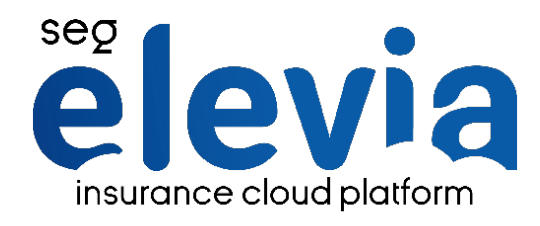

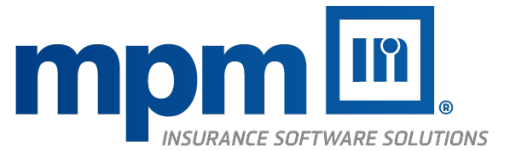

# **Protocolo activación eEvidence**

**Protocolo de activación comunicaciones certificadas eEvidence**

### **¿Qué es eEvidence?**

eEvidence es una plataforma de envío de correo electrónico certficado que además proporciona la posibilidad de poder gestionar la aceptación de **eEvidence** los consentimientos RGPD por parte de los clientes del corredor.

### **¿Qué coste tiene la activación de este servicio y como llevo a cabo el proceso de alta?**

El servicio de comunicación y certificación es prestado íntegramente por eEvidence bajo una cuota de suscripción. Consulte los precios especiales para clientes de MPM Software y realice la activación en:

**https://signup.eevidence.com/signup/partner/mpm**

# **Principales características de eEvidence**

### **Prueba de contenido**

• eEvidence utiliza funciones de criptografía para obtener huellas electrónicas tanto del email original como de cada adjunto. Dado que es imposible encontrar dos archivos con la misma huella digital, dicha huella identifica inequívocamente los archivos.

### **Aceptación de entrega**

• Cuando se entrega el email al servidor de correo del destinatario, eEvidence registra todos los datos relevantes de la transmisión, incluyendo el código de respuesta estándar del servidor del destinatario confirmando que el email ha sido aceptado para su entrega.

#### **Evidencia inmutable**

• Finalmente, se emite un certificado de evidencia que empaqueta una copia completa del email original, las huellas digitales y el detalle de la transmisión. Al firmar electrónicamente el certificado de evidencia, la inmutabilidad de los datos que contiene queda sellada para siempre.

### **Soporte específico RGPD para usuarios de segElevia**

La integración de segElevia con eEvidence incorpora una funcionalidad específicamente diseñada para nuestros usuarios con tal de facilitarles la emisión y recogida de consentimientos RGPD. Esta funcionalidad permite que el corredor pueda personalizar sus cláusulas, enviarlas de forma certificada e integrar automáticamente las respuestas del cliente en su ficha correspondiente de segElevia.

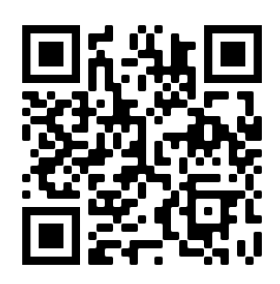

Para activar los servicios de eEvidence en primer lugar es necesario registrarse y crear una cuenta de usuario en el portal de eEvidence. Posteriormente, realizar la configuración del enlace con eEvidence en segElevia.

Para instrucciones de uso y configuración en segElevia, consulte el manual de usuario localizado en su extranet de cliente.

# **Página de recogida de consentimientos**

# **Puesta en marcha de la página de recogida de consentimientos RGPD**

### **¿Qué es la página de recogida de consentimientos?**

Los e-mails de comunicaciones RGPD para la recogida de consentimientos incluyen un enlace que llevan al cliente del corredor a una página de aterrizaje (página web), donde se muestra el texto legal de la correduría así cómo las diferentes cláusulas a autorizar por parte del cliente.

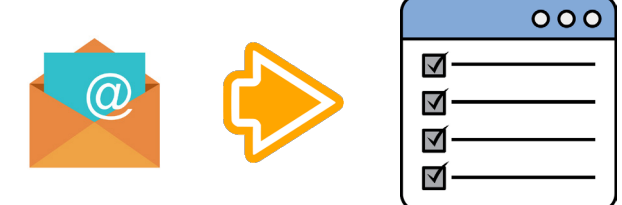

### **Formato y personalización de la página de recogida de consentimientos RGPD**

### **Personalizar el contenido de su página de recogida de consentimientos RGPD**

- Para establecer el texto legal y las cláusulas que debe tener su página de recogida de consentimientos RGPD, es necesario que contacte con eEvidence para proporcionarle los textos y cláusulas que debe tener su página de recogida de consentimientos.
- Una vez el personal de eEvidence haya construido la página de consentimientos en base a los textos que ha proporcionado la correduría, le proporcionarán los diferentes datos de configuración a introducir en segElevia tal y como se indica en el manual de usuario de esta integración.
- Tenga en cuenta que su página de recogida de consentimientos puede llegar a contemplar hasta 10 clausulas diferentes, no obstante, le recomendamos la mayor sencillez posible para hacer la página entendible y fácil para sus clientes.
- Nota: En función de la complejidad de los cambios solicitados, eEvidence, puede repercutirle o no una tarifa por servicios de personalización de diseño si se trata de un diseño complejo más allá de los estándares. En este caso debe acordar con eEvidence que imágenes, textos, cláusulas y contenidos desea aplicar y seguir las instrucciones que le vayan proporcionando.

# **Configuración de las cláusulas en segElevia**

Para poder descargar y enlazar adecuadamente las autorizaciones que se recogen a través de la página de recogida de consentimientos, deberá dar de alta las diferentes clausulas en segElevia. El alta de las cláusulas en segElevia es un proceso sencillo donde deberá introducir el texto de cada cláusula para que los usuarios puedan ver en la ficha de cliente qué ha autorizado cada cliente.

Para más información sobre cómo configurar el enlace de las cláusulas de segElevia con las cláusulas de la página de recogida de consentimientos siga las instrucciones descritas en el manual de usuario.

### **¿Cómo se recogen y se actualizan las respuestas en la ficha de cliente de segElevia?**

La recogida de respuestas en segElevia se lleva a cabo mediante un Servicio Web programable que puede recuperar la información automáticamente. Dicho servicio se encuentra en el planificador de actvidades de segElevia, donde podrá personalizar cuando y con qué frecuencia se ejecuta este proceso de actualización de información de consentimientos en las fichas de cliente de segElevia.

Para más información, consulte el manual de usuario.

Si tiene cualquier duda o consulta adicional acerca de la configuración de los parámetros y la integración de eEvidence en segElevia, nuestro equipo de Help Desk estará encantado de atenderle en el teléfono **93.805.39.93**  y a través de la dirección de correo **soporte@mpm.es**.

> **Compatible con todas las versiones de segElevia:** Plus Smart

Corporate